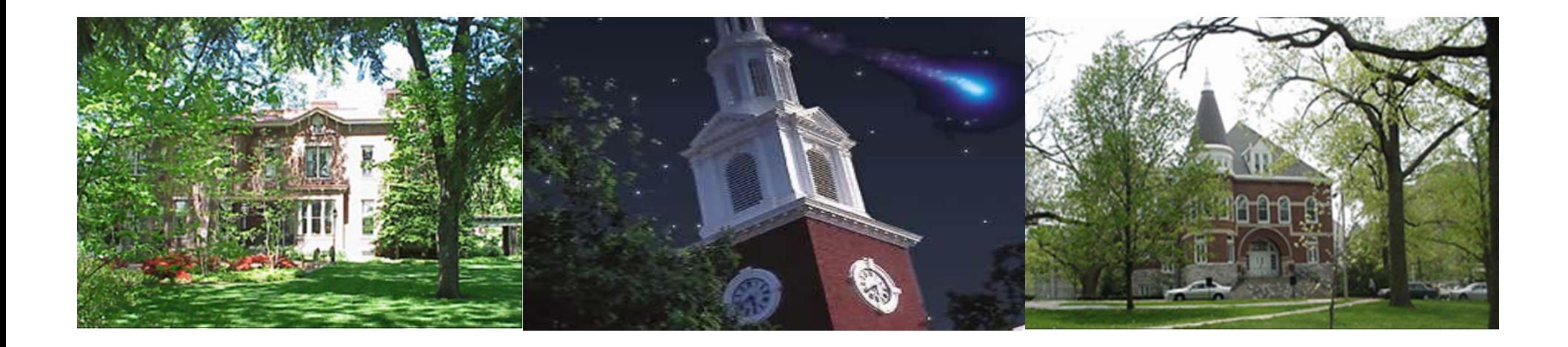

# Travel Approver Training

## SAP Travel Document Solution - TRIP

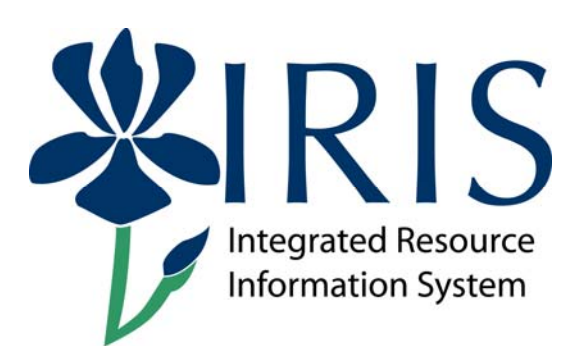

## Travel Workflow

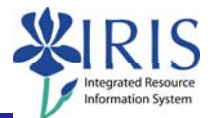

Approval of travel documents will be handled through the Universal Worklist. Workflow delivers the travel documents to the Approver's Workflow Items box on Enterprise Services for review and action.

Only the creator of the travel document and Accounts Payable can make changes to a travel expense report. Only the creator can make changes to a travel request.

For trips with an approved travel request in the system, the associated travel expense report may only require the traveler's approval before it flows to Accounts Payable for final action.

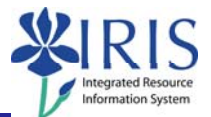

Documents will flow through the following path for approvals:

- 1. Traveler If the travel document was created by a Proxy the document will workflow to the traveler.
- 2. Supervisor The travel document will workflow to the Supervisor of the Traveler based upon the HR assignment.
- 3. Budget Officer(s) The travel document will workflow to the Budget Officer(s) assigned to the Workflow Approver Table based on the trip's cost object's department number.
- 4. Accounts Payable All expense reports will workflow to Accounts Payable for final review and approval.

## TRIP Roles

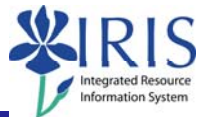

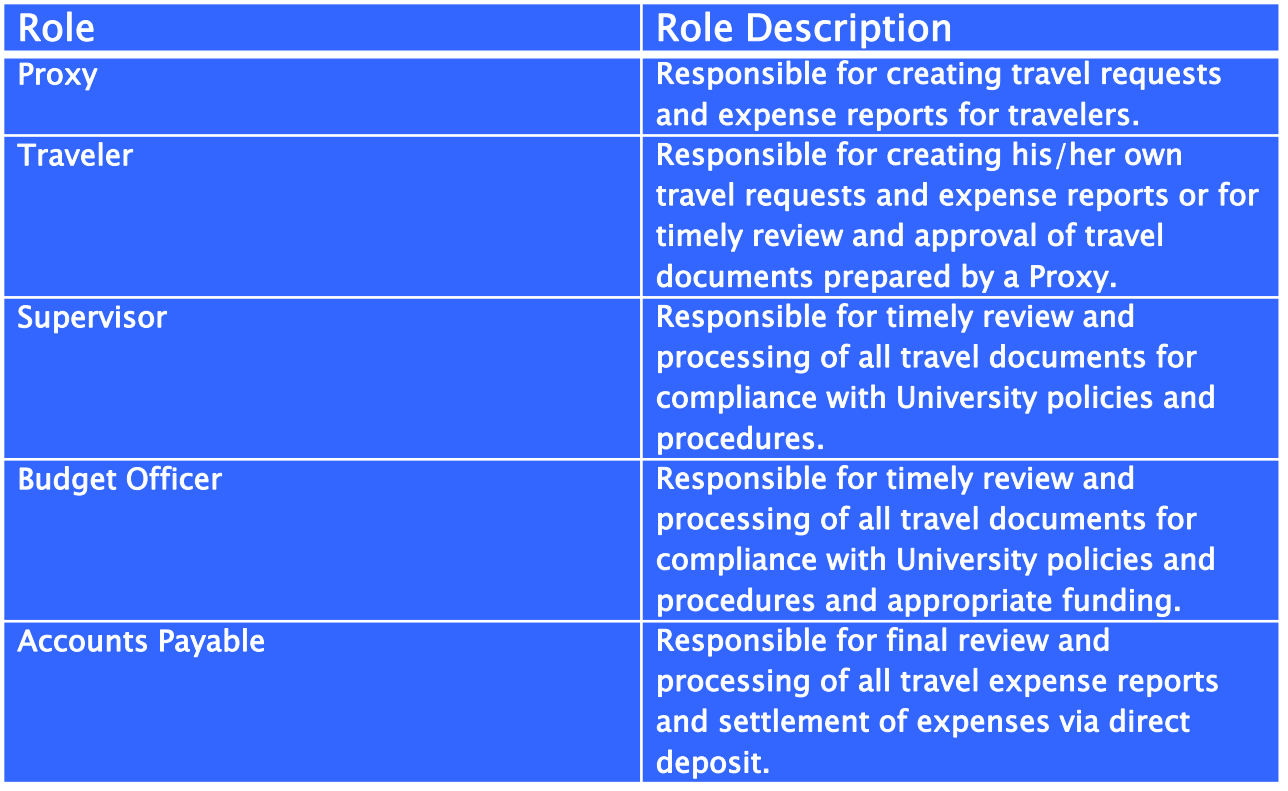

## Travel Workflow

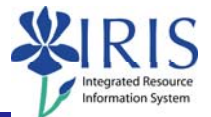

Options within Workflow:

- 1. Traveler The traveler can Approve or Withdraw the travel document.
	- •Approve – The travel document flows to the supervisor.
	- • Withdraw – The travel document is cancelled, the encumbrance is liquidated, and the workflow stops.
- 2. Supervisor The supervisor can Approve, Reject, or Request a Revision.
	- • Approve – The travel document flows to the lowest Budget Officer level.
	- • Reject – The travel document is cancelled, the encumbrance is liquidated, and the workflow stops.
	- • Request Revision – The workflow will stop and an email notification will be sent to the submitter of the trip. Once the revisions have been processed, the document will return to the Supervisor for approval.

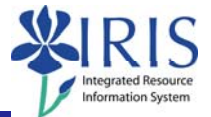

#### Options within Workflow (Continued):

- 3. Budget Officer(s) The Budget Officer can Approve, Reject, or Request a Revision.
	- • Approve – The workflow goes to the next level Budget Officer. Once all levels have approved the document, a real encumbrance is posted (travel request) or the travel document is submitted to Accounts Payable for review and final action.
	- • Reject – The travel document is cancelled, the encumbrance is liquidated, and the workflow stops.
	- • Request Revision – The workflow will stop and an email notification will be sent to the submitter of the trip. Once the revisions have been processed, the document will flow back to the lowest level of Budget Officer for approval.
- 4. Accounts Payable Accounts Payable can Approve, Reject, Request a Revision, or Revise the travel document.
	- •Accounts Payable is the final approval for all travel expenses reports.
	- •Accounts Payable will not see the travel requests.

## Responsibilities of a Travel Approver

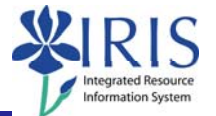

By approving a travel document, the Approver is responsible for certifying the following:

- • All expenses related to the trip are included in the travel document and are accurate.
- • All expenses were incurred in the performance of the traveler's official duties and support the mission of the department.
- • All expenses are in compliance with the University's policy on travel expenses, BPM section E-5-1.
- • If the travel document is charged to a sponsored project, all travel expenses provide direct benefit to the project in accordance with Cost Guidelines for Sponsored Projects, Appendix 3.
- •None of the expenses are personal or unallowable.
- • No expenses are claimed that have been or will be reimbursed from another source, were provided free of charge or were covered by conference registration fees.

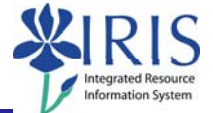

#### Travel documents awaiting approval can be accessed through Enterprise Services through myUK.

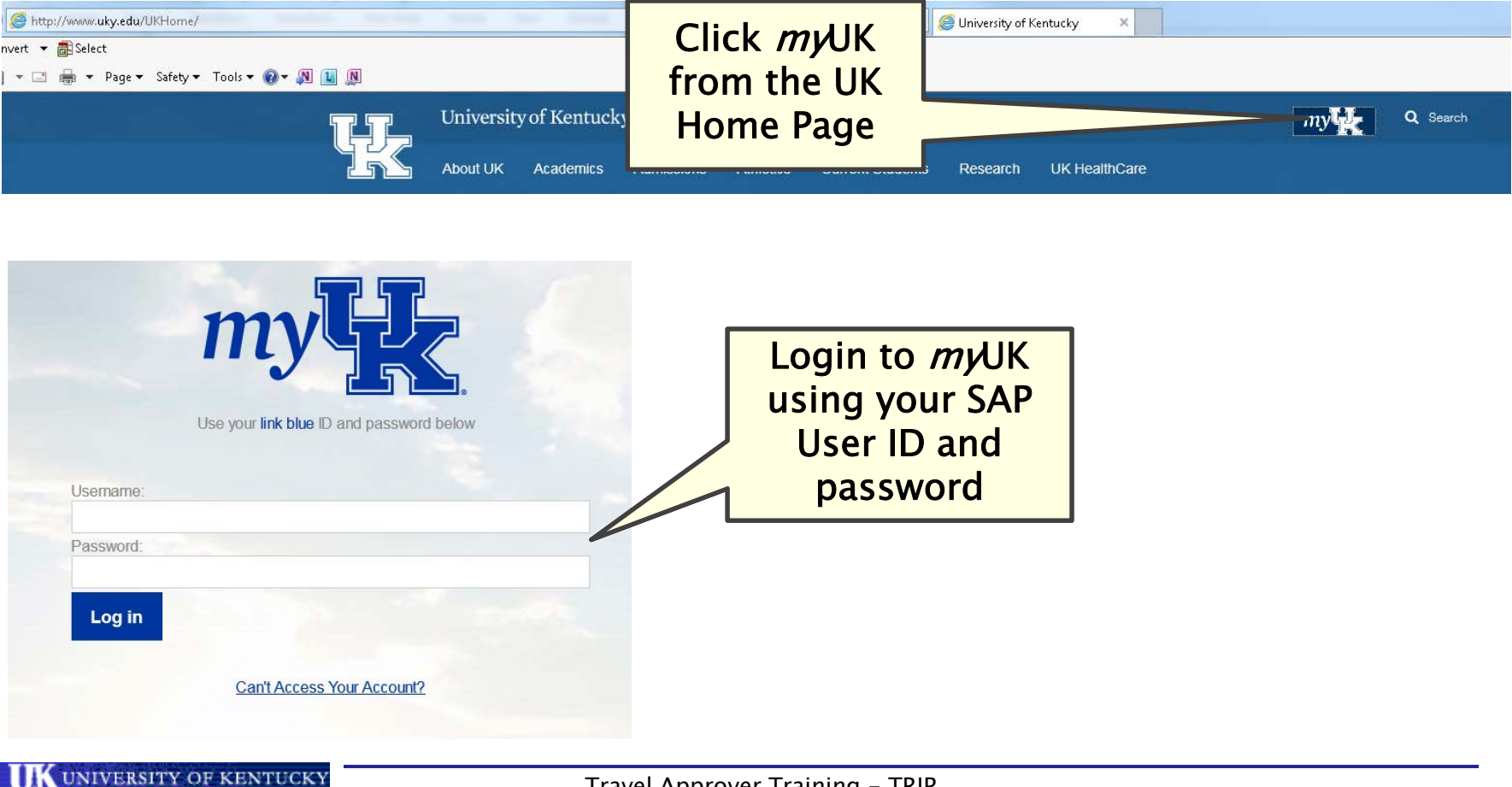

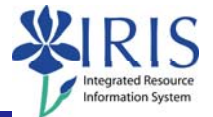

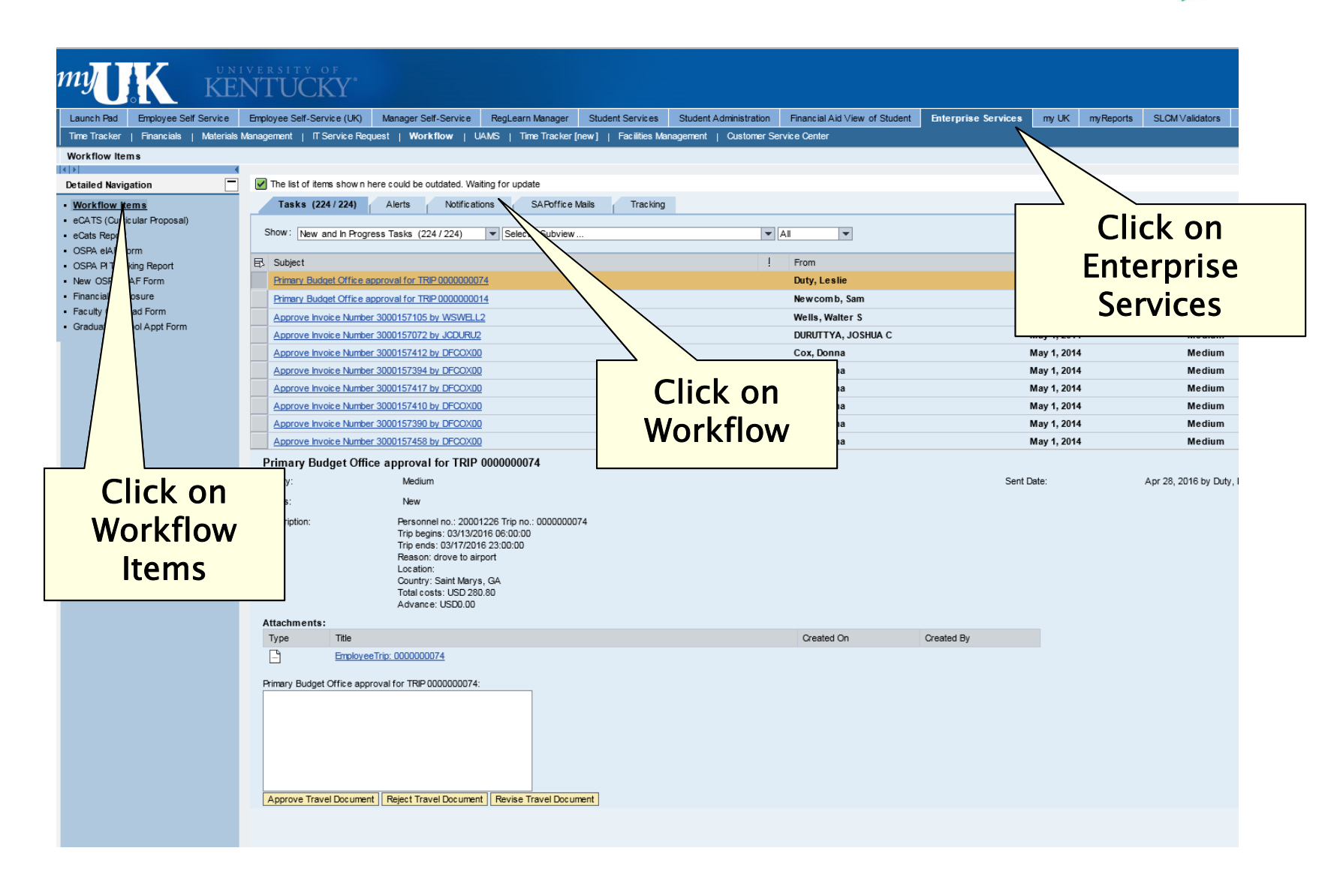

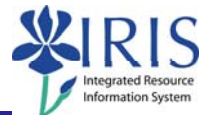

All workflow items pending the Approver's review will appear in the Tasks of the Approver's Workflow Items box.

Scroll down until the trip to be reviewed is located on the screen and click on the grey selection box to highlight the trin

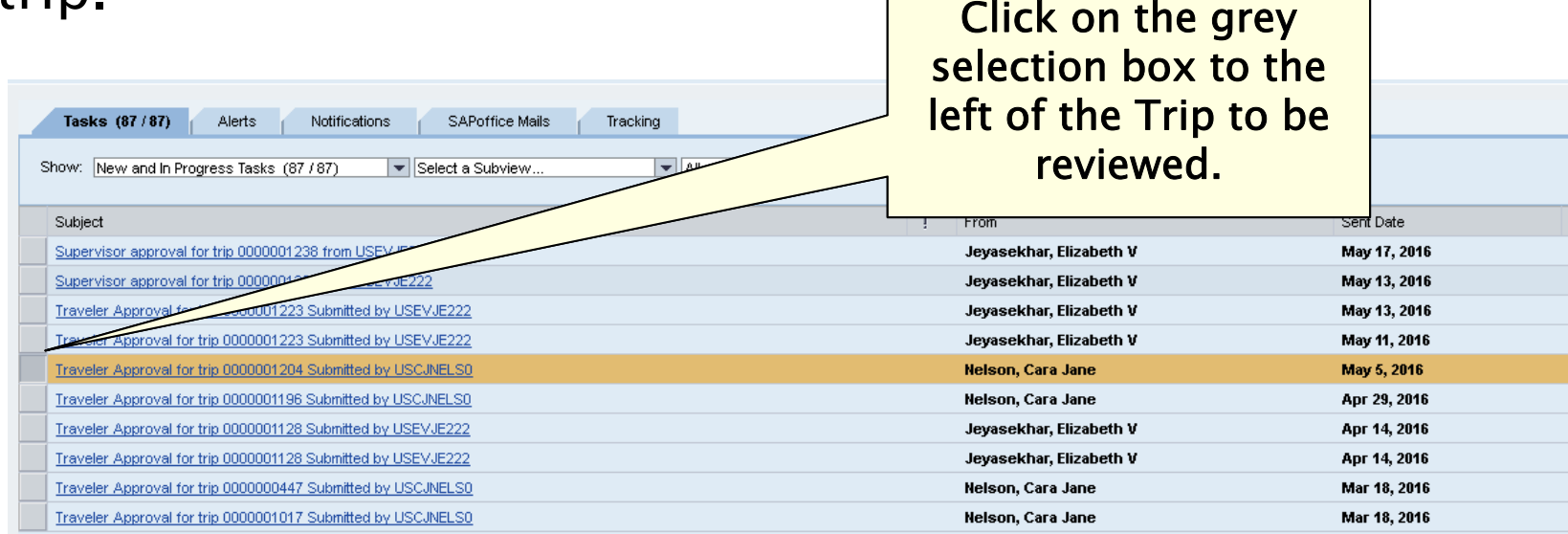

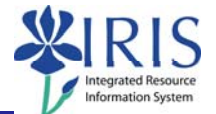

A brief summary of the trip and the attachments for the trip will appear below the Tasks list.

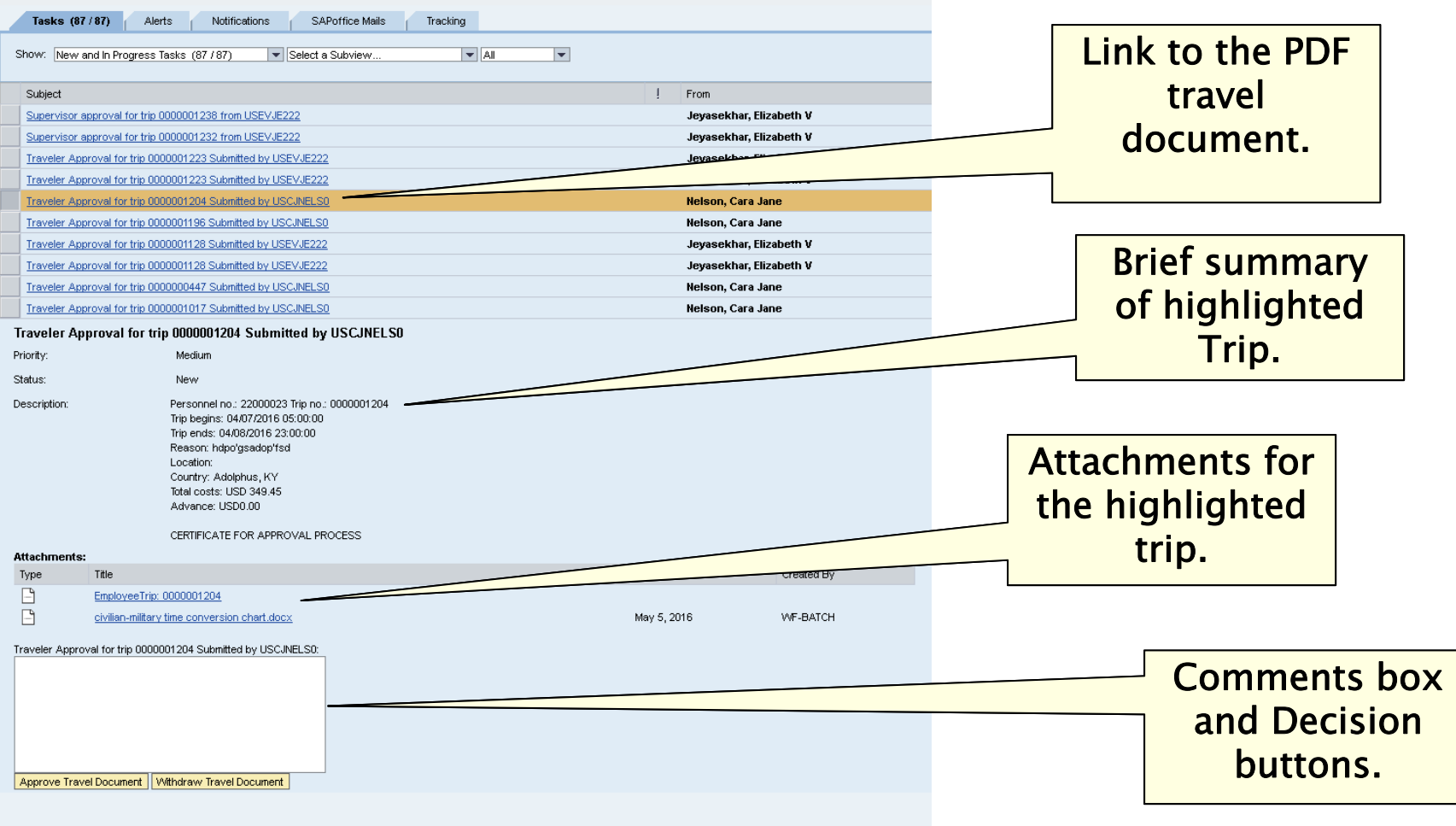

## TRIP Approval – Summary

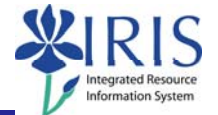

The Summary section will provide a high level summary of who, when, where, why, and total trip costs. The approver certification statement is also included in the Summary section.

Traveler Approval for trip 0000001204 Submitted by USCJNELS0

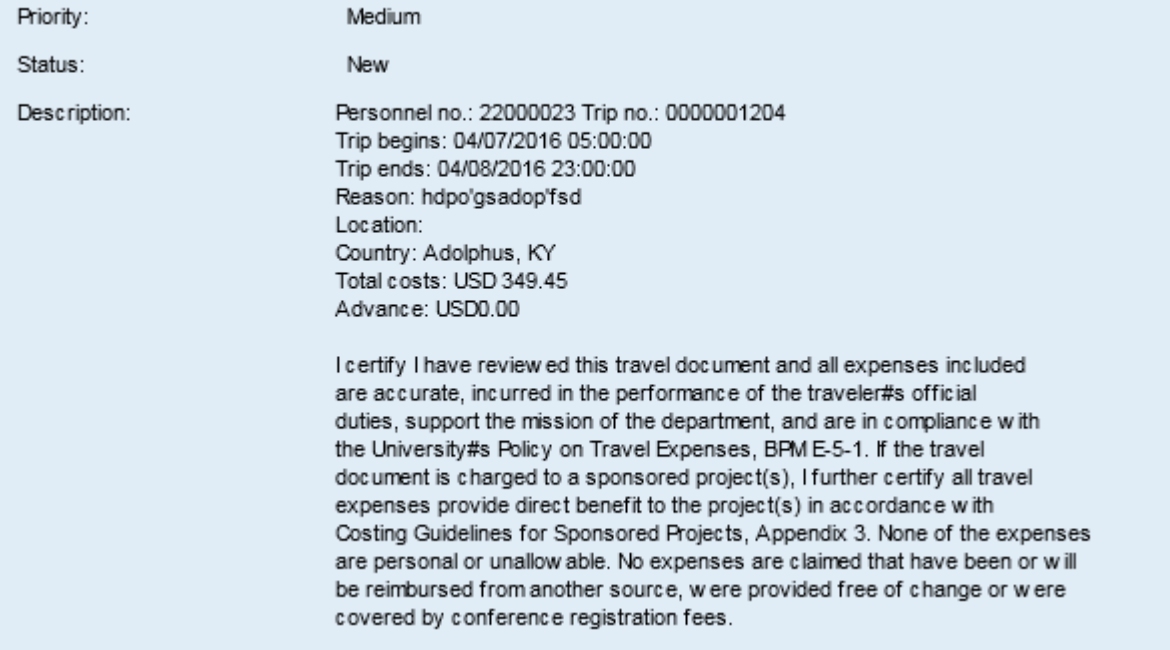

#### The specific trip details are to be reviewed on the travel document PDF.

## TRIP Approval - PDF

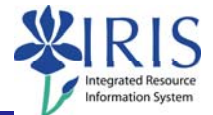

Click on the Subject line of the highlighted trip to open the travel document. The document will open as a PDF document.

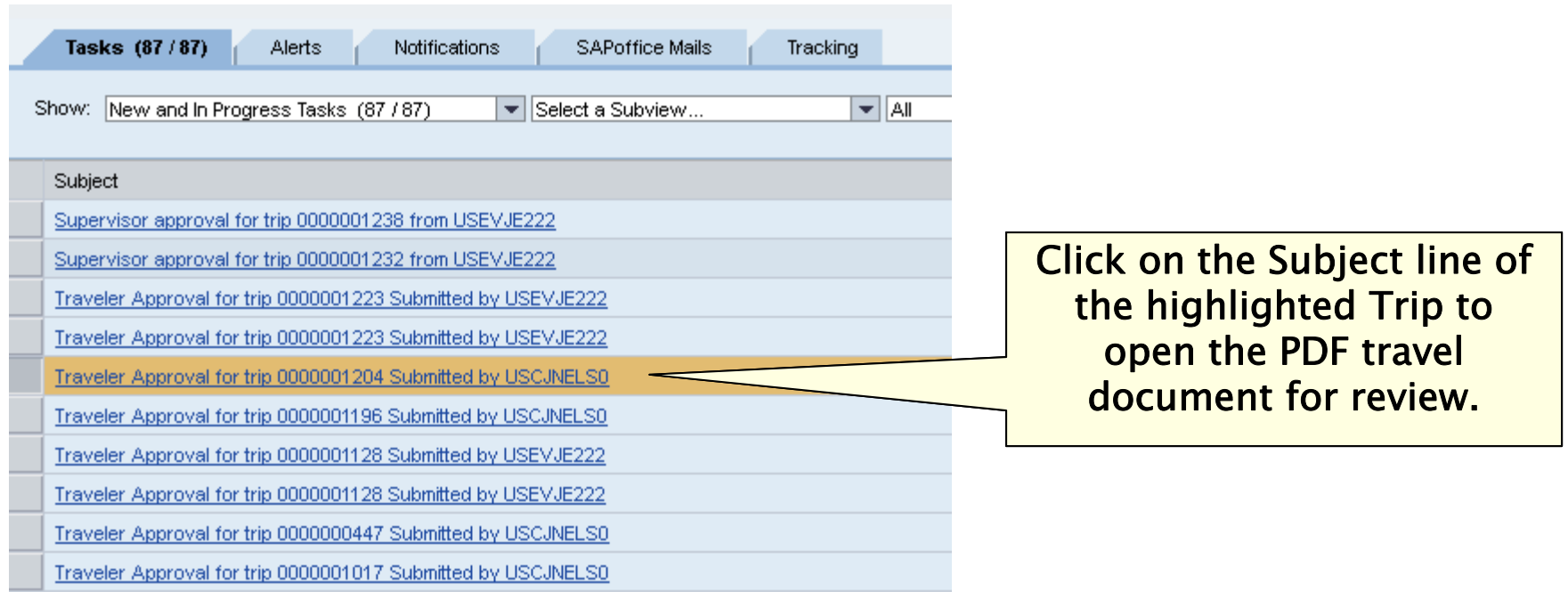

## TRIP Approval - PDF

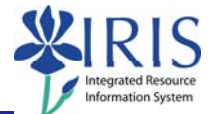

#### Review the information entered for the trip for accuracy and completeness.

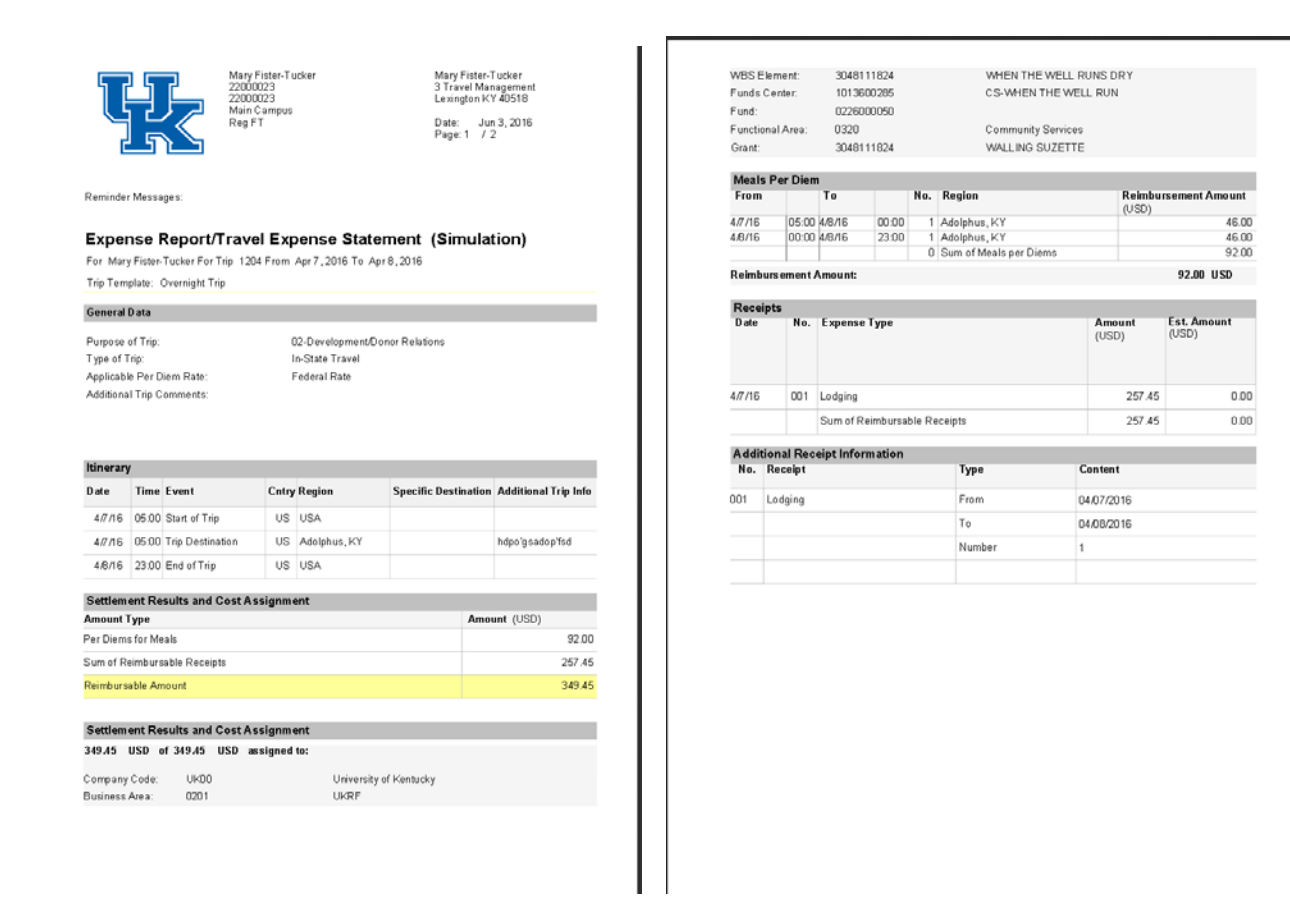

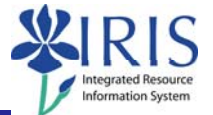

All of the attachments added by the trip creator as Business Documents will be available for review. Each attachment should be opened and reviewed.

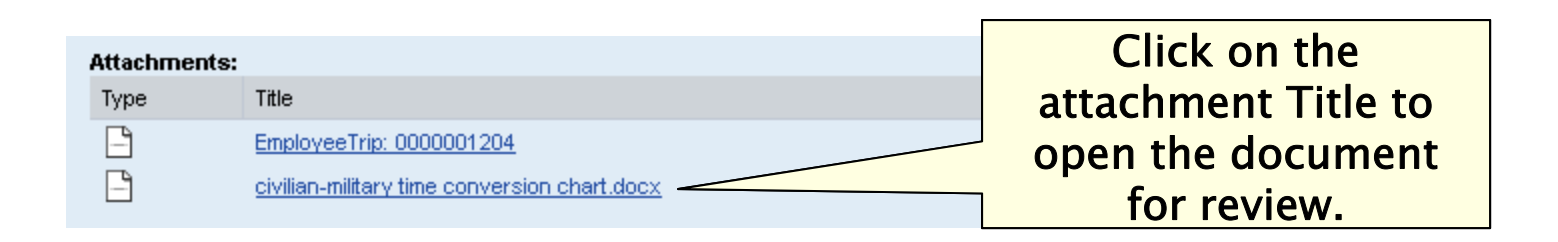

NOTE: "EmployeeTrip: 000000XXXX" is not an attachment and will not open for the Travelers, Supervisors, or Budget Officers. This item is for AP use only.

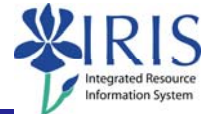

#### Traveler Approval Decision Options:

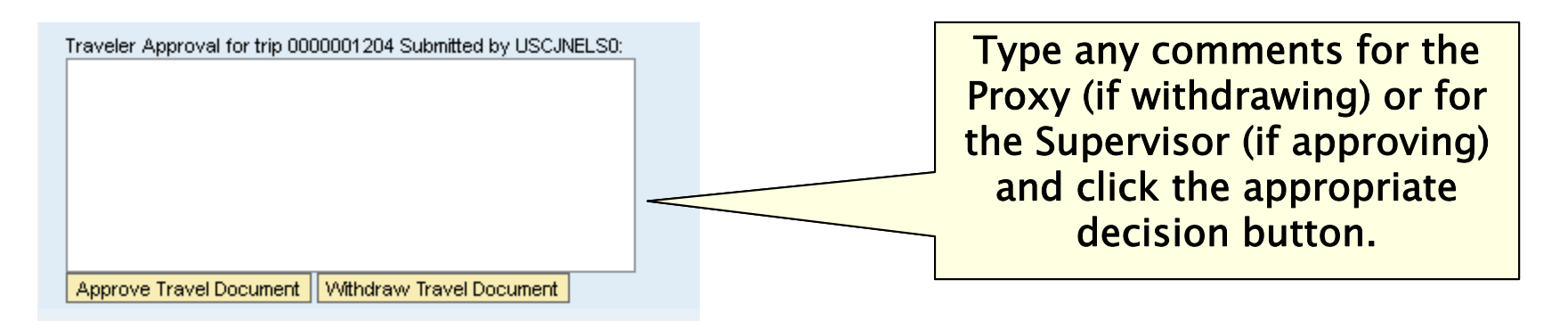

- 1. Approve Travel Document The Approve Travel Document button will record approval of the document as it was created and workflow the travel document to the next required level of approval.
- 2. Withdraw Travel Document The Withdraw Travel Document button is available to the traveler only and should be selected when a travel document should not be processed (i.e. No longer going on a trip.). Withdrawing the trip will cancel the existing document and liquidate the encumbrance. (Comments in the comments box will be included in automated email communication to the Proxy.)

NOTE: If minor changes are needed to the travel document, the traveler needs to communicate directly with the Proxy to obtain the necessary corrections.

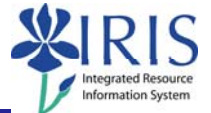

#### Supervisor Approval Decision Options:

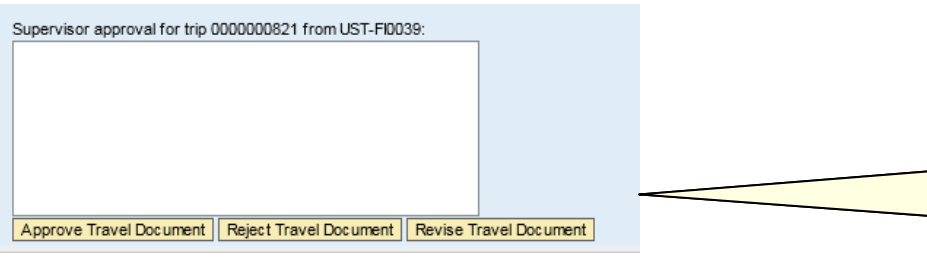

Type any comments for the Budget Officer approval or for the Proxy (if Rejecting or Requesting a Revision) and click the appropriate decision button.

- 1. Approve Travel Document The Approve Travel Document button will record approval of the document as it was created and workflow the travel document to the lowest level of Budget Officer approval.
- 2. Reject Travel Document The Reject Travel Document button should be used when the travel document should not have been created or the trip will not be approved. Comments are required in the Comments box, the travel document will be cancelled, and the travel encumbrance will be liquidated.
- 3. Revise Travel Document The Revise Travel Document button should be selected when changes are necessary to the travel document before the document can be properly approved. All revisions must be completed by the Proxy. Supervisors cannot revise travel documents. Comments are required and will be communicated to the Proxy through an automated email.

Once a decision button has been processed, the Trip will be removed from the approver's worklist and the process should be repeated for all travel documents awaiting approval.

**UNIVERSITY OF KENTUCKY** 

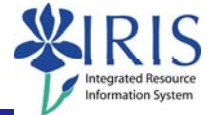

### Business Officer Approval Decision Options:

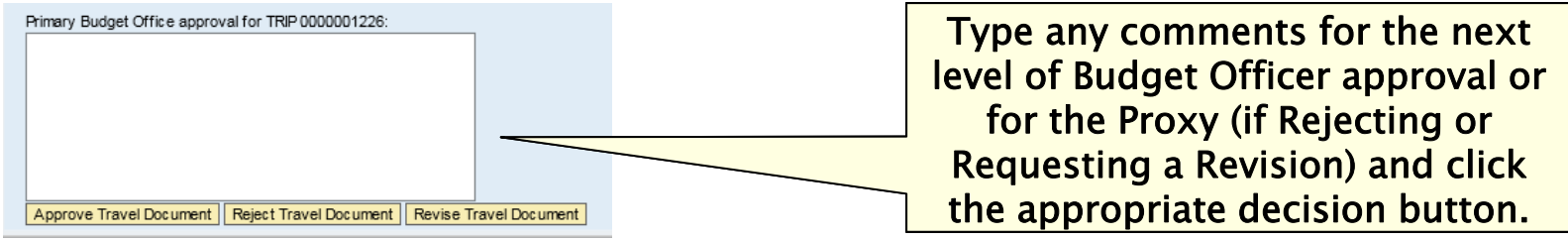

- 1. Approve Travel Document The Approve Travel Document button will record approval of the document as it was created and workflow the travel document to the next required level of budget officer approval or AP for an expense report. If the document is a travel request, after all levels of Budget Officer have approved the document, the workflow will end and the statistical encumbrance will become an actual encumbrance.
- 2. Reject Travel Document The Reject Travel Document button should be used when the travel document should not have been created or the trip will not be approved. Comments are required in the Comments box, the travel document will be cancelled, and the travel encumbrance will be liquidated.
- 3. Revise Travel Document The Revise Travel Document button should be selected when changes are necessary to the travel document before the document can be properly approved. All revisions must be completed by the Proxy. Business Officers cannot revise travel documents. Comments are required and will be communicated to the Proxy through an automated email.

Once a decision button has been processed, the Trip will be removed from the approver's worklist and the process should be repeated for all travel documents awaiting approval.

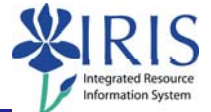

#### Accounts Payable Approval Decision Options:

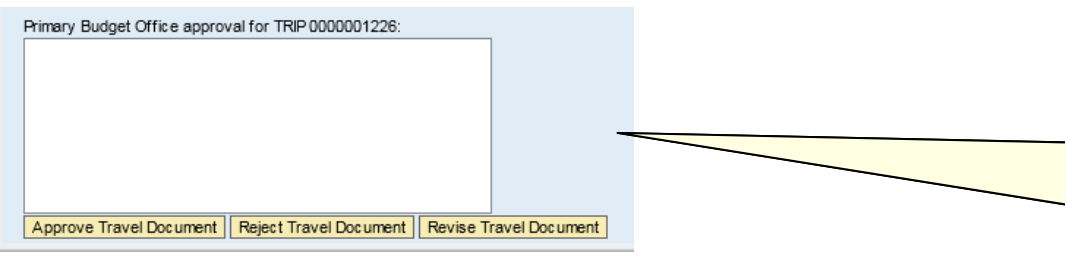

Type any comments for the next level of Budget Officer approval or for the Proxy (if Rejecting or Requesting a Revision) and click the appropriate decision button.

- 1. Approve Travel Document The Approve Travel Document button will record approval of the document as it was created.
- 2. Reject Travel Document The Reject Travel Document button should be used when the travel document should not have been created or the trip will not be approved. Comments are required in the Comments box, the travel document will be cancelled, and the travel encumbrance will be liquidated.
- 3. Revise Travel Document The Revise Travel Document button should be selected when AP determines changes are necessary and the changes should be processed by the creator before the document can be properly approved. All revisions requested by AP through the Revise Travel Document button must be completed by the Proxy. Comments are required and will be communicated to the Proxy through an automated email.
- 4. Accounts Payable does have the option to make minor revisions to the travel expense report selecting Approve Travel Document.

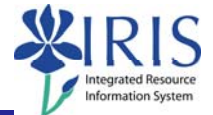

#### After AP approval of a travel expense report:

- • SAP will create or maintain a vendor master record for the traveler based on the Personnel Assignment.
- • SAP will post the travel expenses report to the cost objects assigned to the trip and liquidate the encumbrances.
- • Reimbursement will be issued to the traveler based upon the traveler's method of payment in HR.
	- $\bullet$  Direct Deposit reimbursements will be issued to the traveler's Main Bank account information in HR on Infotype 0009.
	- $\bullet$ Checks will be mailed to the employee's permanent home residence in HR.

NOTE: Vendor master records created by TRIP will have a vendor number series of 8XXXXX. Once the 8XXXXX series number is created for the employee, this number should be used on all PRD and SRM documents going forward.

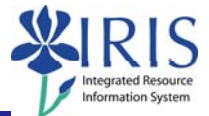

#### How are the Budget Officers determined?

- •Budget Officers are maintained in a custom workflow table in SAP.
- The identification of the Budget Officers are based on HR position number, not name or SAP User ID.
- •New entries and deletions to this table will be made at the department level.
- • Changes to the table must be approved by the AFO through a separate workflow process.
- Each department can have up to 9 levels of Budget Officer approval for travel. Workflow will not proceed to the next level until the lower level has approved the travel document.
- • At least 2 positions must be assigned to each level of desired approval. Only 1 position per level will be required to take action on the travel document.
- • Once a position has been assigned to a level of approval, the same position cannot be assigned to a different level within the same department number.

## Travel Workflow

 $F114$   $\mu$   $F2$   $\mu$   $F3$   $\mu$   $F4$   $\mu$   $F5$   $F6$   $F8$   $F9$ 

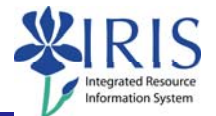

- • Budget Officers are maintained in a custom workflow table in SAP. Transaction ZFI\_WF\_APPROVER.
- $\bullet$ The identification of the Budget Officers are based on position, not name or SAP User ID.
- $\bullet$  Entry into this table will be made at the departmental level. Only Deletions and New Entries will be allowed. Any changes to the table will be approved by the AFO through a separate workflow process.
- $\bullet$  Each department can have up to 9 levels of approval. Workflow will not proceed to the next level until the lower level has approved.
- $\bullet$  There can be more than one person per level. Only one per level will be required to take action.
- •At least two different Budget Officers per department level is highly recommended.

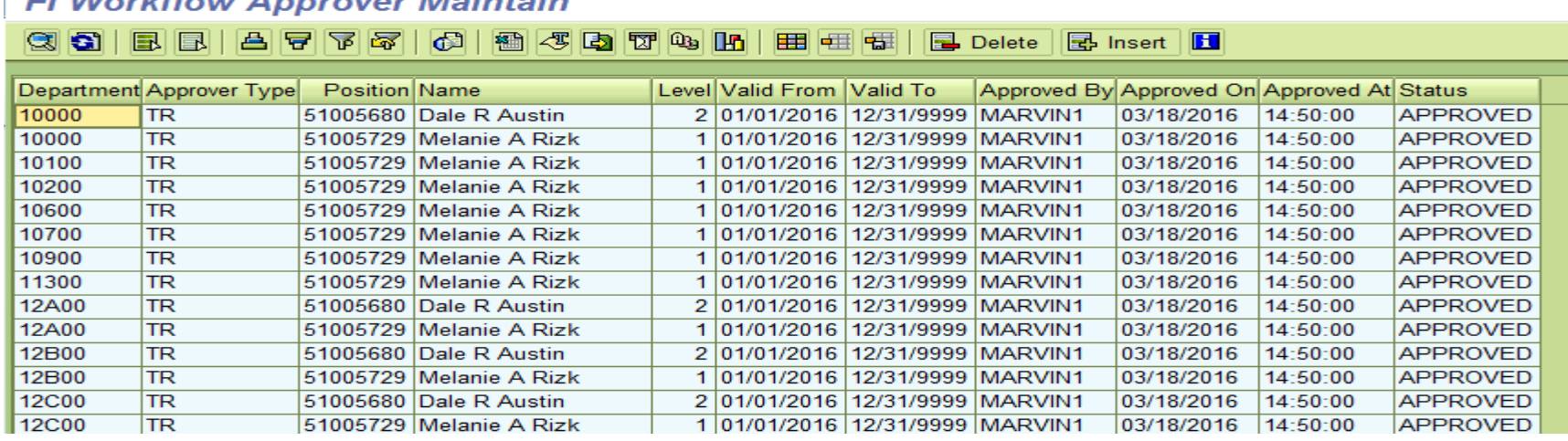